# **CedCommerce Catch Integration**

by CedCommerce Products Documentation

| 1. Overview: CedCommerce Catch Integration          | 3  |
|-----------------------------------------------------|----|
| 2. How to create Custom Payment Method in Shopline? | 4  |
| 3. How to Onboard the App                           | 7  |
| 4. What does the App Dashboard show?                | 9  |
| 5. Category Template                                | 12 |
| 6. How to Create or Edit a Category Template        | 14 |
| 7. Product List                                     | 18 |
| 8. Order List                                       | 21 |
| 9. Managing Feeds                                   | 24 |
| 10. Configuration                                   | 26 |

## 1. Overview: CedCommerce Catch Integration

### **About CedCommerce**

CedCommerce is a leading multichannel enabler that helps online merchants expand their business to international marketplaces like Amazon, eBay, Walmart, and Google via secure, optimized, and scalable integration tools and technologies.

With 50+ sales channel tools for Shopify, WooCommerce, Magento, BigCommerce, OpenCart, and Prestashop, over 40,000 merchants across the globe have benefited from CedCommerce's multichannel capabilities.

Highly recommended by G2, Trustpilot, Capterra, Web retailer, Cuspera, and Serchen, CedCommerce enables smooth merchant onboarding and streamlined product data feed flow.

### **CedCommerce Catch Integration**

**CedCommerce Catch Integration** is an endeavor to make 'multichannel selling' a profitable journey on Shopline and Catch marketplace' with a powerful integration tool. The integration extends a 360-degree convenience with features that automate, manage, and streamline all the operations between your Shopline store and Catch marketplace.

### **Expedited Authentication Process**

The solution comes with a rapid and easy authentication process. Ensure the prerequisites and connect your Shopline store with Catch in just a few minutes.

### **Automated Feed Synchronization across channels**

Goodbye to manual syncing. Built with the power of automation, the app ensures real-time listing, order, shipment, and currency sync between your Shopline store and Catch marketplace via the app.

### Simplified Order and Shipment Management

Enjoy flexible control over syncing and managing your shipment and order details between channels. Get your marketplace orders created on the Shopline store for timely fulfillment.

### One-click Tracking Space

Get all the Product, Order, and Feed-related statuses on dedicated tabs of the app. With minimum manual effort, churn optimum results.

### **Dynamic and Flexible Listing Optimization**

Create, Edit, and Manage product templates for varied listings. Set Global settings for listings and map suitable attributes for better visibility on the Catch marketplace.

### **Alert Notifications Preventing Financial Losses**

Enable Alert Notifications and get all the necessary messages and alerts related to your new orders, successful feeds, stocks, return requests, and shipping statuses.

### Eliminating manual calculations with Global Currency Converter

Selling cross-border poses currency problems. With this no-cost feature, you can simply set your currency and get all the prices automatically calculated for every listing.

### 24\*7 Assistance by Solution Experts

Facing any glitches while operating the app? Reach out to the solution experts anytime, any day. Additionally, get expert tips to sell profitably on the marketplace.

# 2. How to create Custom Payment Method in Shopline?

One of the outstanding features of the integration is to help merchants streamline and sync orders from marketplace to Shopline. To successfully create Orders on Shopline from marketplace via app, you must ensure creating and updating a Custom Payment Method.

Here are easy steps to create your Custom Payment Method.

- Enter into admin login of the Shopline store.
- Click on the 'Payments' section under the settings.

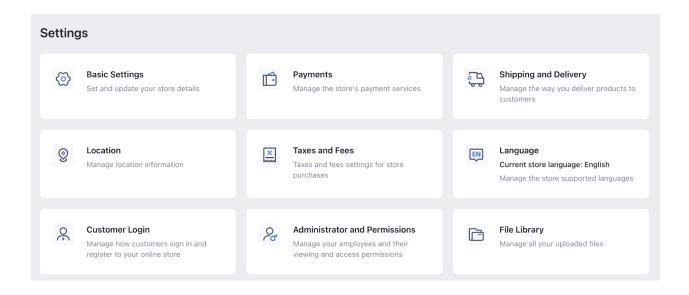

• Navigate to the 'Custom Payment Method'.

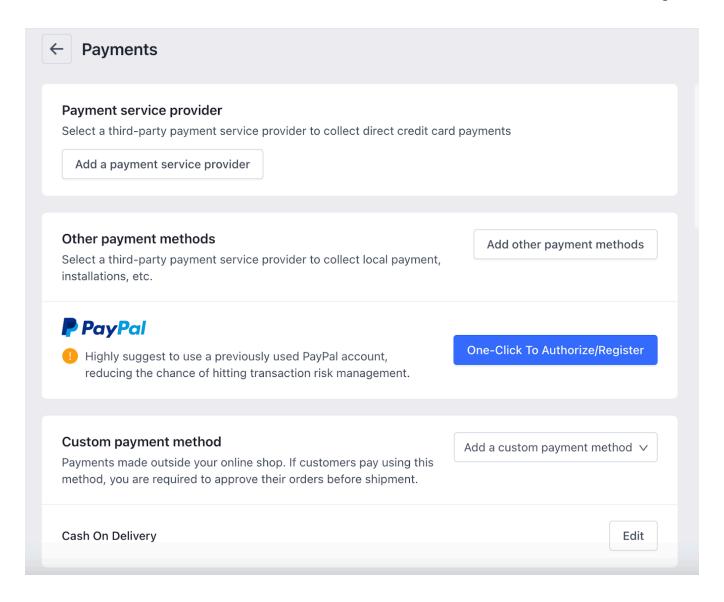

· Click on 'Add a custom payment method.'

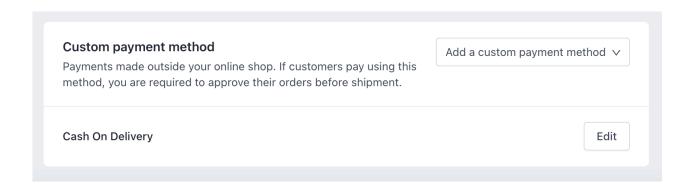

• Click on a 'Custom Payment.'

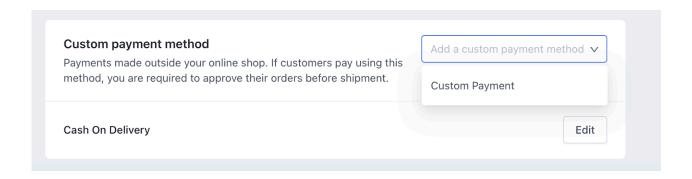

• Fill Payment method name and Description

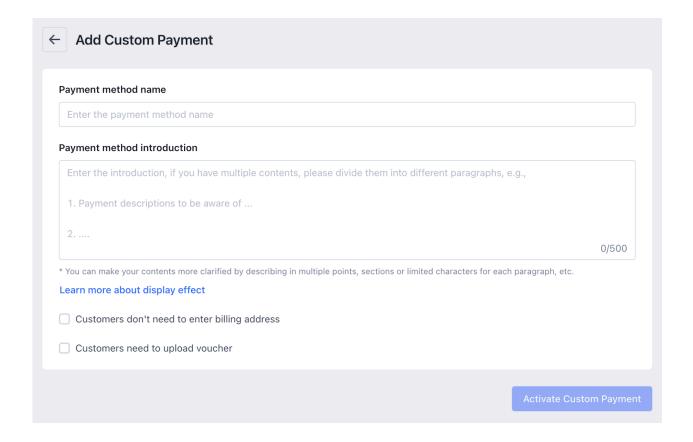

• Finally, click on 'Activate Custom Payment' button.

# 3. How to Onboard the App

Before we start automating your operations, the following are crucial steps you must perform to connect your Catch and Shopline account with the App.

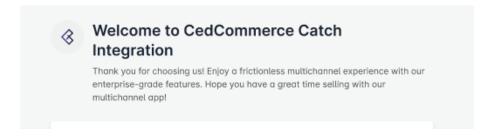

### **Catch API Authentication**

You must connect your Catch account with the app. To do so, create your Seller Account on Catch if you don't have it yet. To start integrating your Shopline store with the Catch marketplace, you must have an Active Catch Seller account.

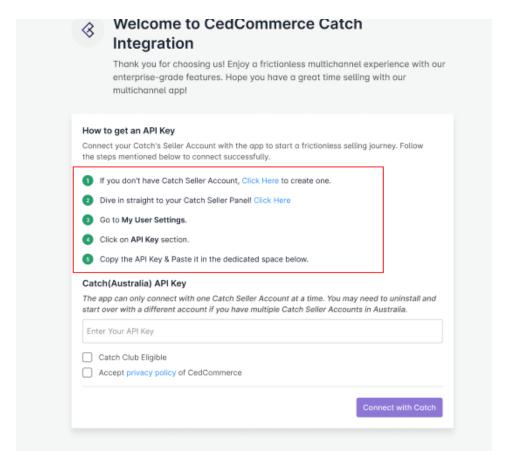

Follow the instructions for fetching your API Key.

- Go to Catch's Seller Panel
- Go to 'My User Settings.'
- Click on the 'API Key' section
- Copy the API from the section

# Now enter your API Key.

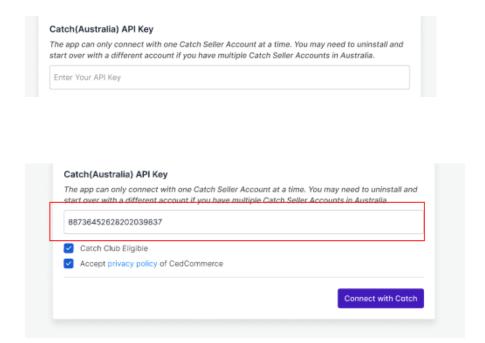

# Tick if you are a Catch Club member.

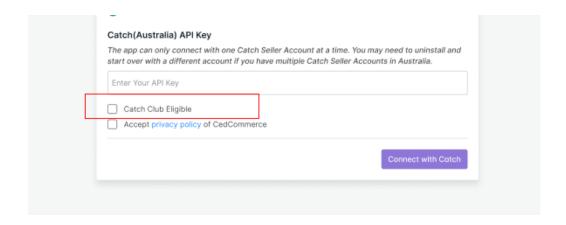

# Agree with Our Company's T&C.

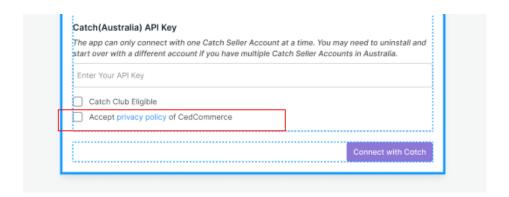

Now, click the **Connect with Catch** button, and your Catch Seller account will connect to the app.

# Set your Payment Method.

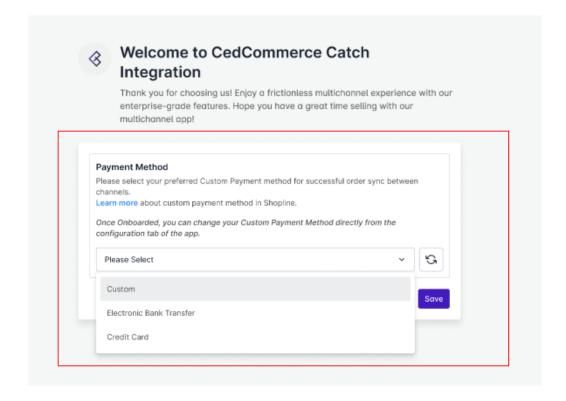

And here you Go! Now enjoy selling on Catch with seamless integration features.

# 4. What does the App Dashboard show?

The Dashboard helps sellers get an overview of all the crucial operations and updates. The dashboard's unique feature of updating statuses under each tab lets merchants quickly know what needs their attention.

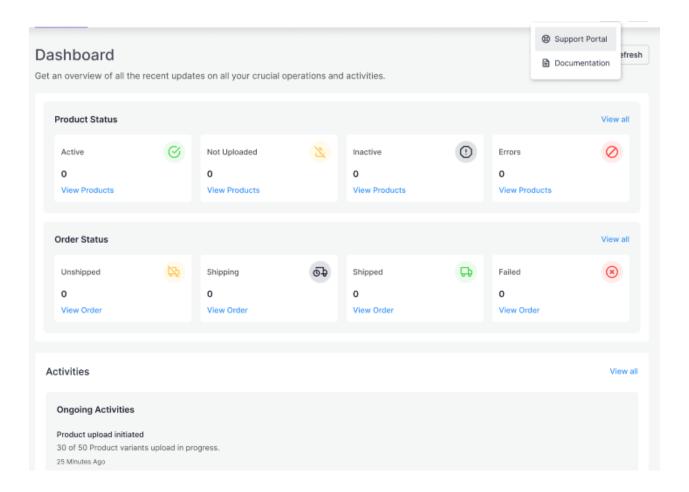

Let's check each section in detail.

### **Product Status**

The Products status helps you understand how many of your listings are active and inactive on the Catch marketplace. You can also look at Not Uploaded and Error listings and resolve the problems per business requirements.

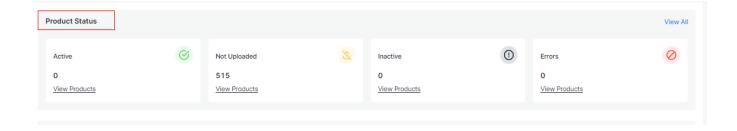

### **Order Status**

Orders are crucial for a successful business. To help you with the latest updates on your orders without switching between channels, the dashboard will display counts under Unshipped, Shipping, Shipped, and Failed. You can take a look and dive straight into how to handle the orders per your business requirements.

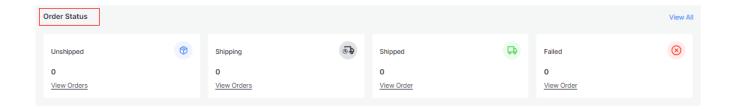

# **Activities**

The section will help you with all the ongoing and completed activities.

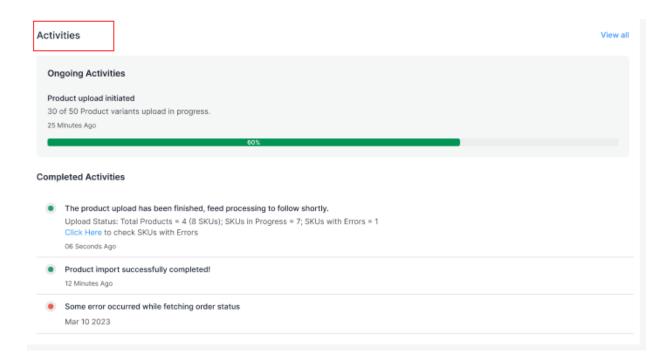

# 5. Category Template

Category Templates simplify the process of uploading and managing new products on Catch. They allow you to apply price settings, map attributes, and create custom settings for your listings all in one place.

The tab contains two sections Setup Template and Edit Template.

# **Set up Template**

The section will help you create new templates for your listings. Start selecting and setting your preferences and mapping Shopline and Catch attributes. You can also assign rules to help you apply the settings on products in bulk.

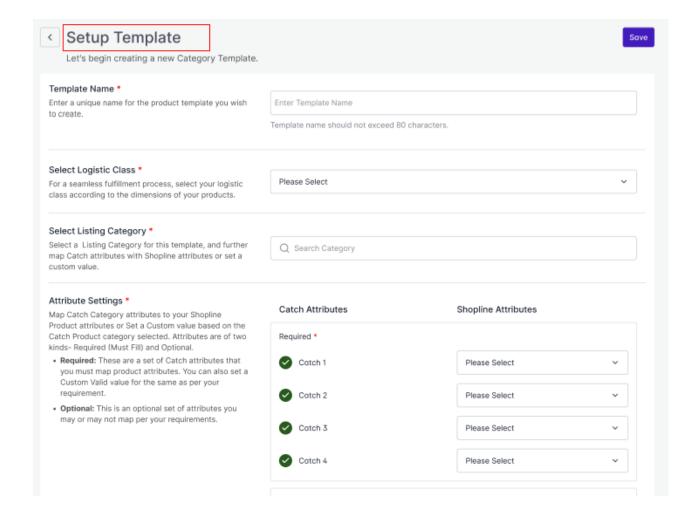

# **Edit Template**

The section will enable you to edit and make necessary changes to your existing templates per your business requirements.

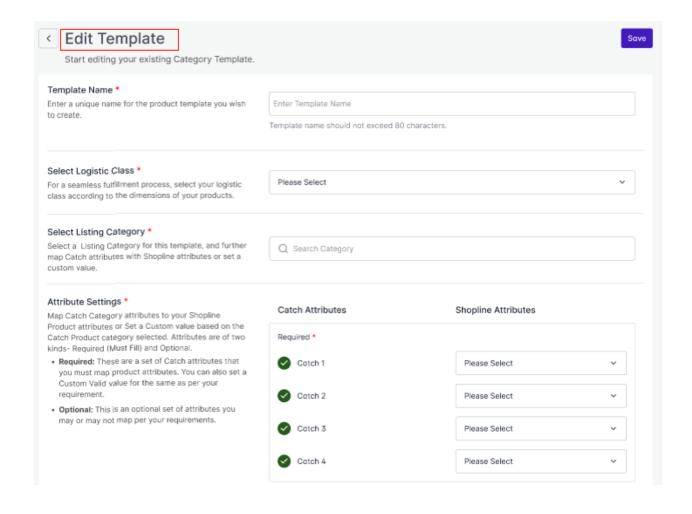

# 6. How to Create or Edit a Category Template

Creating a new template is easy. Remember to fill in the details carefully.

Let's see how to create a new template.

Template Name: Begin with naming your template per your listings requirements.

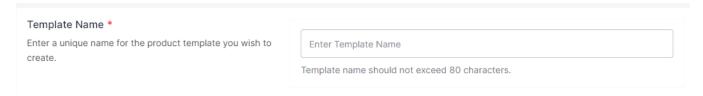

**Select Logistics:** Select and define your logistics based on the dimensions and weight of your products.

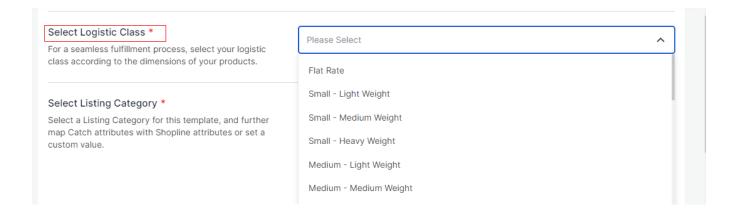

### Select Listing Category: Search or select your Category from the drop-down.

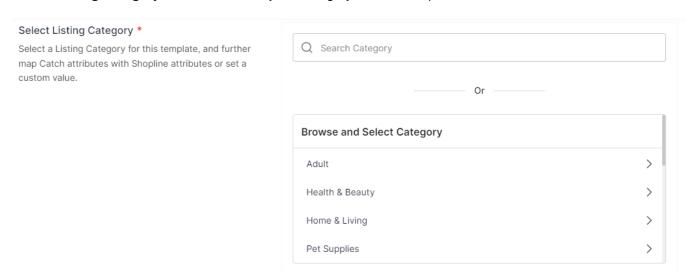

**Attribute Settings:** Map Catch attributes with Shopline attributes for seamless syncing of products on Catch. You select between Catch's recommended attributes or create custom attributes. Moreover, to enhance your listings, you can also map optional attributes.

# Attribute Settings \* Map Catch Category attributes to your Shopline Product attributes or Set a Custom value based on the Catch Product category selected. Attributes are of two kinds-Required (Must Fill) and Optional. • Required: These are a set of Catch attributes that you must map with your Shopline store product attributes. You can also set a Custom Valid value for the same as per your requirement. • Optional: This is an optional set of attributes you may or may not map per your requirements.

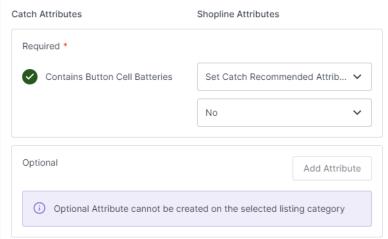

There are three kinds of attributes:

- Required Attributes: These are a set of attributes that you must fill in. You can also set valid custom values for the same as per your requirements.
- Catch Recommended Attributes: If you don't have any relevant attributes on Shopline to map with Catch, you can choose to go with recommended attributes that Catch provides.
- Optional Attributes: You can also add optional attributes for better listing enhancements.
- Note\*: Based on your listing category, you may or may not get optional attributes to map.

**Setting Rule Groups:** In order to apply specific conditions to certain products using a particular template, rule groups are crucial.

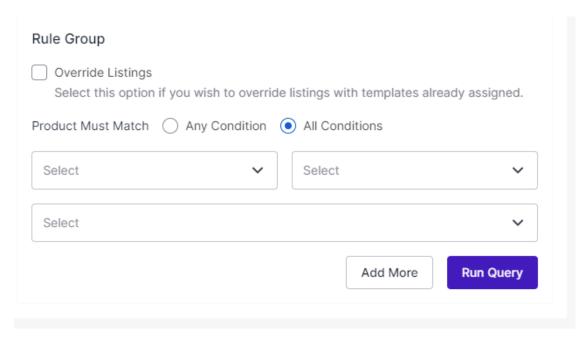

To retrieve products that meet certain conditions, you can

- Select "Any Condition" to fetch products that meet at least one of the conditions created.
- Select "All Condition" to fetch products that meet all conditions.
- You can add multiple conditions to the Rule Group by clicking "Add More."
- To retrieve the number of products based on the Rule Groups created, click on "Run Query."

**Override Listings:** Enabling the "Override Listings" option allows the app to assign a specific template to products that already have a template assigned. This means that if this option is enabled for a particular template, a product may have multiple templates assigned to it.

Once done, just click on Save on your top right.

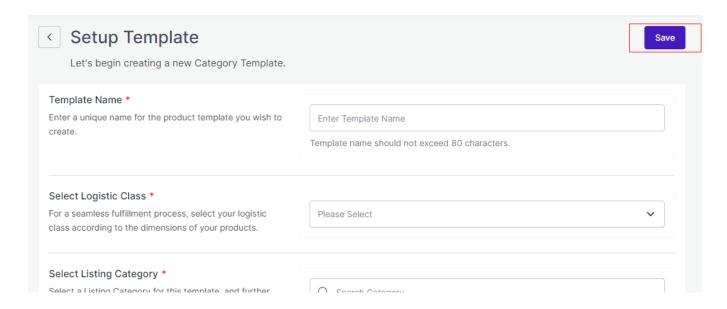

Once you are through creating a template, you will find it added to the main Category Template window.

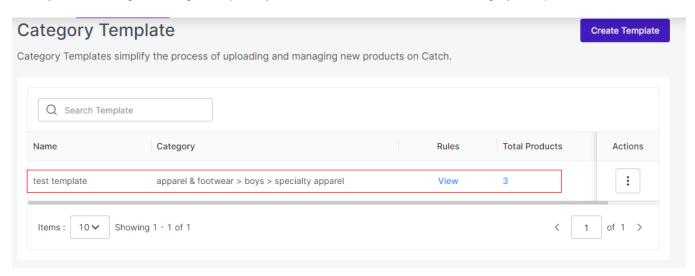

You can click Actions from there to delete or edit your existing template.

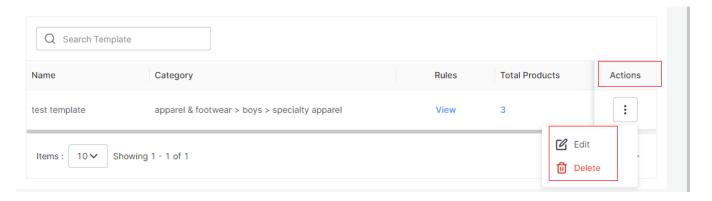

Once you are through creating a template, you can easily upload your products on Catch through Product List tab.

### 7. Product List

Product List lets you manage and sort all your Catch listings, including bulk syncing and importing actions with your Shopline store.

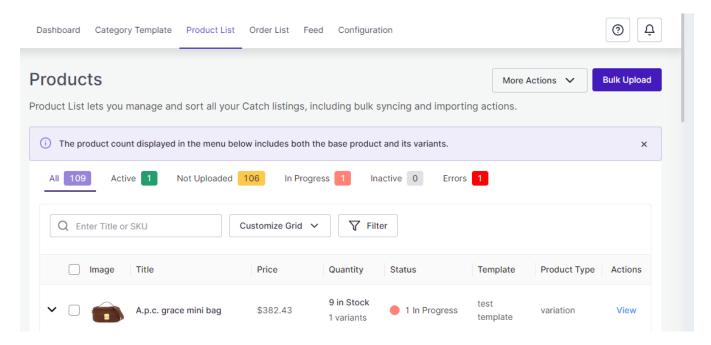

Let's take a closer look at each section:

### **Product Status**

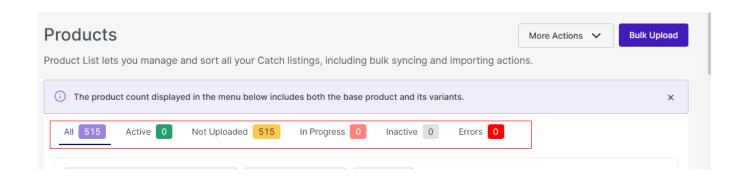

All: Total no. of products.

Active: No. of products listed on the Catch marketplace.

Not Uploaded: No.of products imported from Shopline to the app but not uploaded on the Catch marketplace.

In Progress: No. of products sent for review on the Catch marketplace.

**Inactive:** No.of products uploaded from the app to the marketplace but is out of stock.

Errors: Total no. of products with errors that need to be corrected.

### **More Actions**

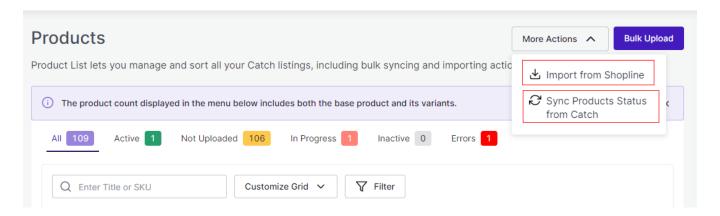

By clicking on More Actions, you can

- Import from Shopline: You can import all your products from Shopline to the app.
- Sync Products Status from Catch: When a product is uploaded from the app on Catch, a feed is sent to Catch for approval based on which products change their status. With the feature, You can sync the status of your products from Catch to avoid any confusion.

## **Bulk Upload**

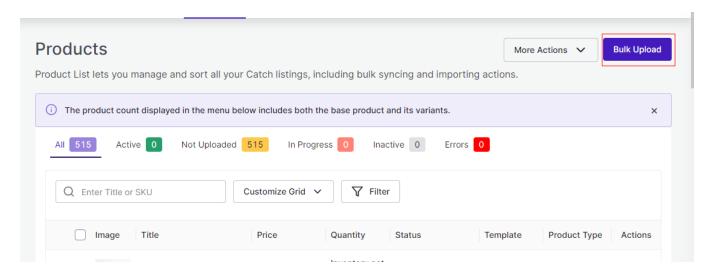

The feature helps you upload all the selected products from the app to Catch in bulk. This reduces the manual effort of linking and uploading products individually.

Follow the steps:

- · Select the products
- · Assign it a particular category
- Click on Bulk Upload Button
- · Track the status on the Feed
- Track the ongoing process in the Activities section

### **Customise Grid**

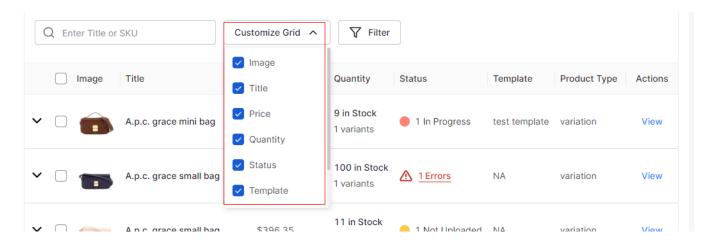

By customizing the grid, you can get a list of products for a particular option that you select, enabling you to fetch the products quickly.

### **Filters**

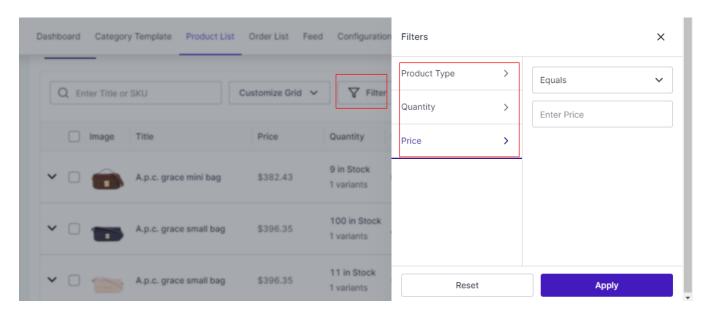

As not all the products are visible in the grid at a time, applying filters can quickly fetch the products falling under a specific condition. For example, if you are looking for products that are out of stock, you can simply apply a filter of Quantity and equal it with '0'. Hence, the app will display all the products that are out of stock.

### **View Product Details**

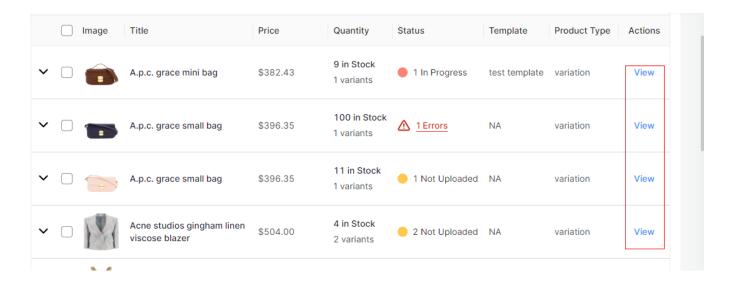

You can complete Product details by clicking the 'View' button on the extreme right.

### 8. Order List

Order settings enable you to instantly fetch orders from Catch Marketplace and create them on your Shopline store. Additionally, the feature helps you fetch all the orders with a real-time update at an interval of 15 minutes.

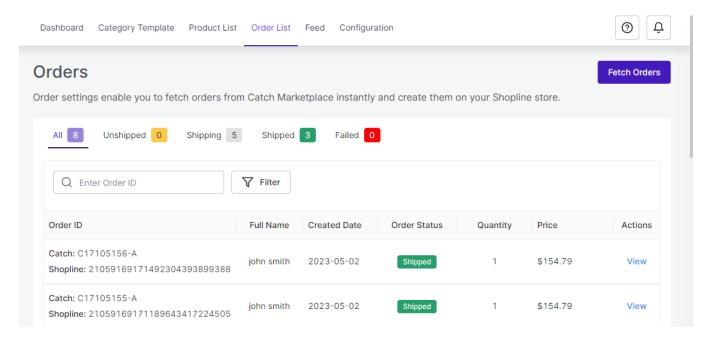

### **Order Status**

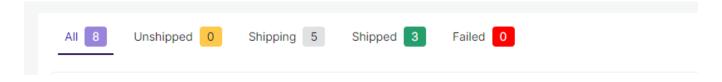

- All: Total orders that are fetched from the Catch marketplace.
- Unshipped: Total orders fetched from Catch but not created in the Shopline store.
- Shipping: Total orders created on the Shopline store that are ready to ship.
- Shipped: Total orders that are shipped or fulfilled from the Shopline store.
- Failed: Total orders that failed to create in the Shopline store.

# **Apply Filters**

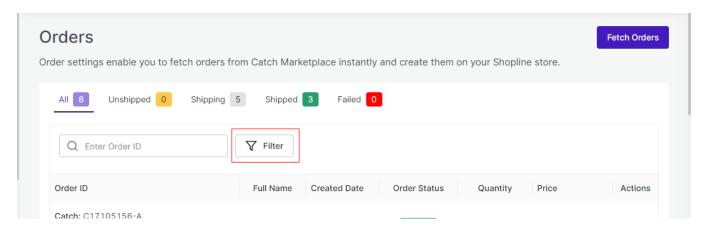

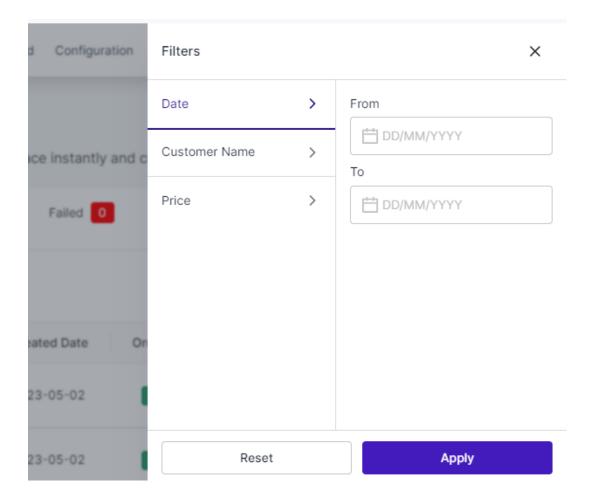

You can apply Filters based on Date, Customer name, Price and find your orders instantly.

### **Fetch Orders**

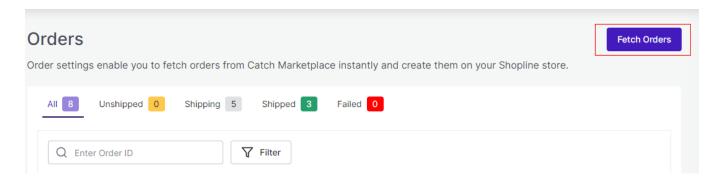

The feature helps you fetch all the orders instantly from the marketplace along with an automated real-time update at an interval of 15 minutes.

### **View Order Details**

You can complete Order details by clicking the 'View' button on the extreme right.

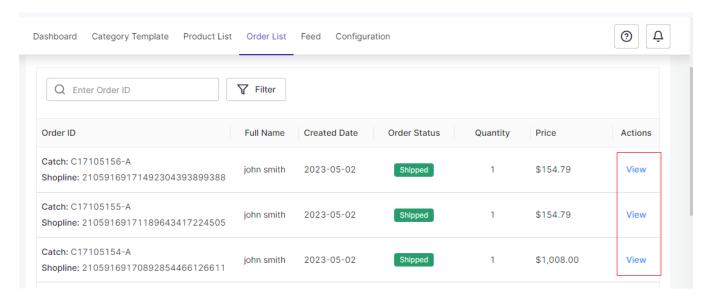

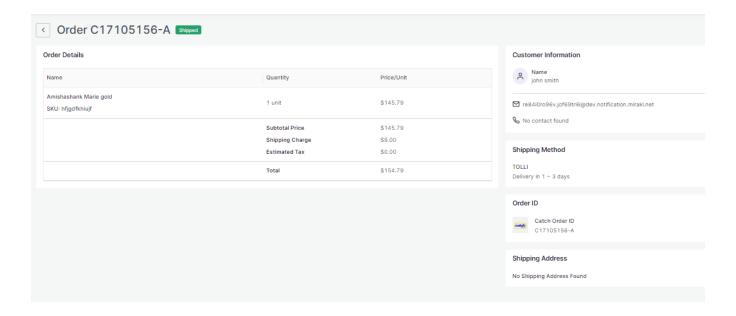

# 9. Managing Feeds

The feed section helps you with the latest status of your products sent on Catch for approval. You can also sync your feeds and stay updated with your upload request sent on Catch.

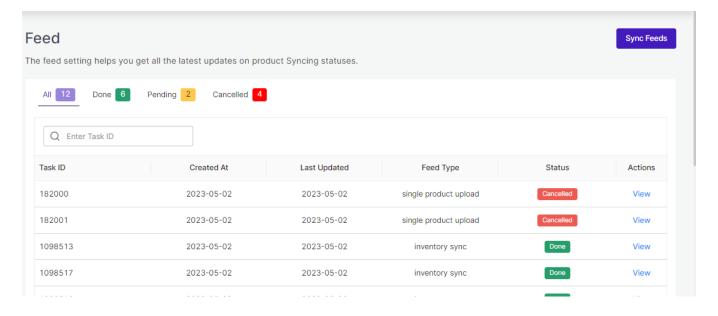

### **Feeds Status**

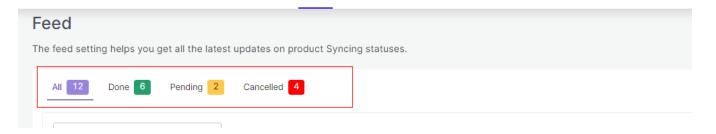

- · All: Total no. of Feeds
- Done: No. of Feeds approved on Catch
- Pending: No of Feeds awaiting approval from Catch
- Cancelled: No. of Feeds not approved on Catch

# **Sync Feeds**

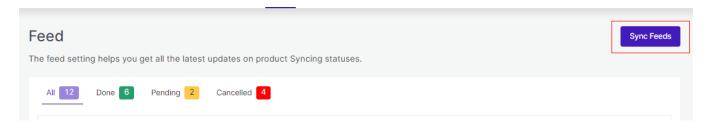

You can click on the button to 'Sync' all your Feeds in bulk from Catch.

### View Feeds in detail

Click on View on the extreme right of each feed, as shown below:

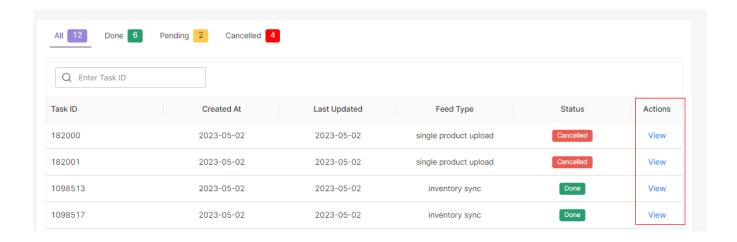

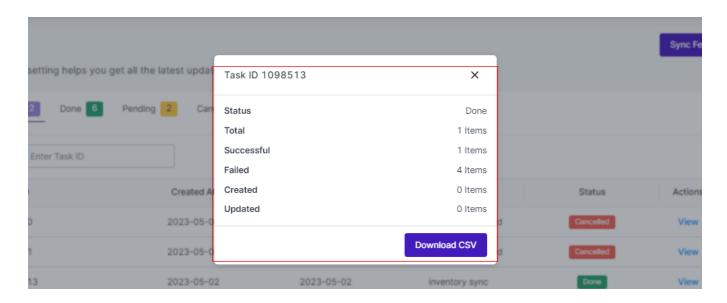

# 10. Configuration

While operating a multichannel business, you must set your product, order, currency, and shipping preferences. Based on your preferences, the app will help you with all the automated functionalities between your Catch account and Shopline store.

The tab contains five important sections, each with specified needs and settings.

### Account Setting

Get an overview of your active account credentials.

### Product Setting

Set your preferences for products' attribute syncing on the Catch marketplace.

### Order Setting

Set your preferences for Orders' syncing between your Shopine store and Catch marketplace.

### Payment Setting

Set your preferred Payment method for successfully syncing your orders from the marketplace to Shopline via the app.

### Currency Setting

This setting lets you choose a common ground when dealing with different currencies on the Catch marketplace and Shopline store.

Let's check them one by one.

# **Account Setting**

Through this setting, you can overview your connected account credentials.

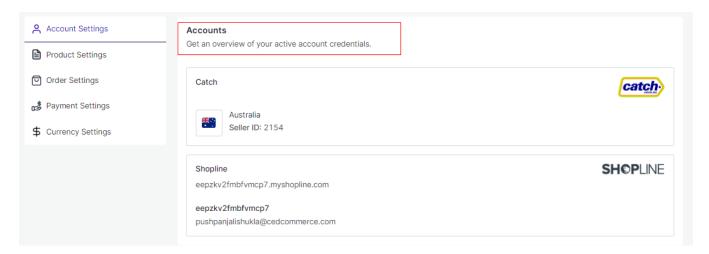

# **Product Settings**

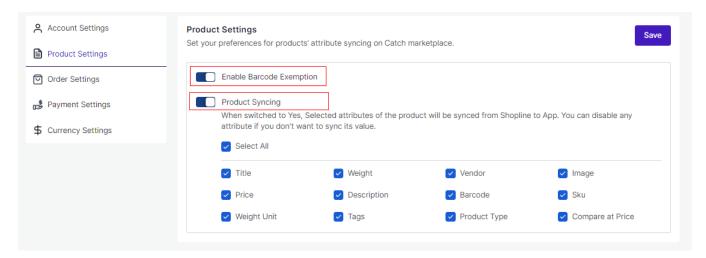

Through this setting, you can enable barcode exemption if your products do not have Barcode so they seamlessly sync with the Catch marketplace. You can also specify the attributes you want to sync from Shopline to the app.

# **Order Settings**

Through order settings, you can automate crucial functionalities:

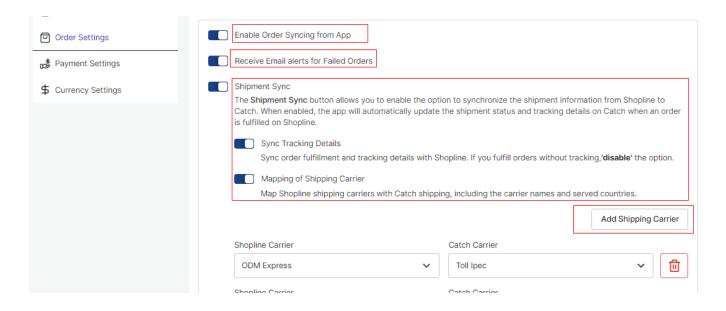

- Enable order syncing from the app: By enabling the button, you allow the app to sync all the orders from Catch to Shopline via the app. However, you can disable it anytime you want.
- Receive email alerts for Failed orders: The app facilitates automated alter email to notify you whenever your order fails to get created on Shopline.
- **Shipment Sync:** Enabling shipment details will sync Tracking details and shipment status from Shopline to Catch in real-time. This reduces manual juggling for updating shipments on Catch.
- Sync Shipping Carriers: If you wish, you can map shipping carriers between Shopline and Catch. Additionally, you can add more shipping carriers by filling in the requested details.

# **Payment Settings**

You must choose the Payment method for completing order syncing between Shopline and Catch. From the drop-down given, select your preferred payment method.

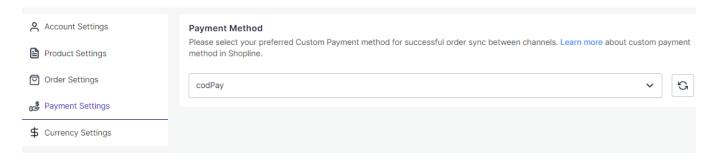

# **Currency Settings**

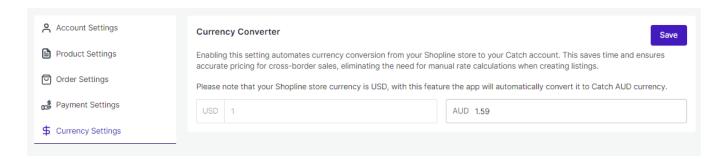

The Currency converter is the next important feature that considerably minimizes manual effort. By just filling in the required amount in your currency, you would get it calculated in AUD currency, thus reducing manual calculations while every time creating a listing.